## Health Services Tab

## Health Alerts and Pick-up Alerts

Children with Health Alerts and Pick-Up Alerts must be "flagged" in ChildPlus. Go to Health tab. Click Flags.

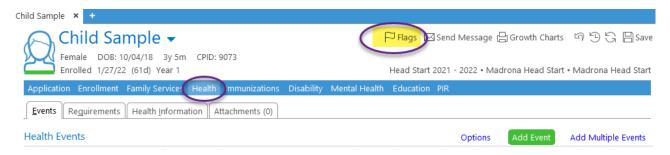

## The data entry box opens.

- Check the box for Health Alert and/or Pick Up Alert.
- Enter Flag Notes to briefly explain the reason for the alert.
- Click OK to save the flag.

## Groups Child Sample belongs to

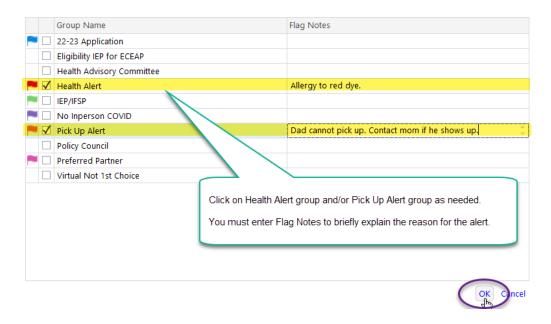

The flag(s) you selected will appear next to the child's name. Click on the flag to see the notes. As Health Alerts and Pick Up Alerts change, you must click Flags to open the data entry box and make your changes. Uncheck the box if you need to remove the alert.

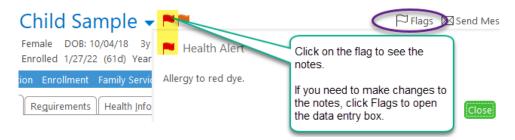